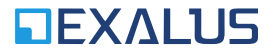

**EXALUS TR7 Spółka z ograniczoną odpowiedzialnością Kuchary 24F 63-322 Gołuchów www.exalus.pl**

## System sterowania EXALUS HOME INSTRUKCJA DODAWANIA URZADZEŃ 433 M **DO CENTRALI**  $\boxtimes$  CE

**Moc nadawania:** ERP<25 mW

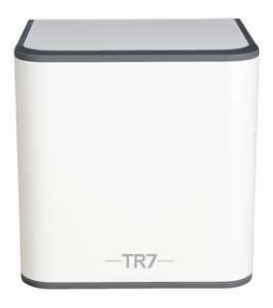

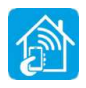

## 1. APLIKACJA EXALUS HOME

W przeglądarce internetowej wpisujemy adres aplikacji: - https://app.tr7.pl

Lub na urządzeniach mobilnych w sklepie - Google Play dla Androida App Store dla iOS Apple

wyszukujemy aplikacje Exalus Home:

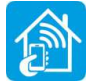

W odpowiednie pola wpisujemy nazwę (1), numer seryjny (2) oraz PIN kontrolera TR7 (3)

Możemy także logować się skanując QRcode na opakowaniu lub spodzie obudowy kontrolera.

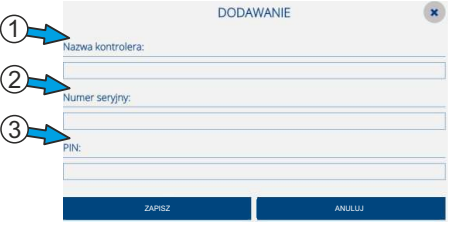

Otwiera się okno "Exalus Home-lista kontrolerów" - wybieramy zapisaną w aplikacji centralę.

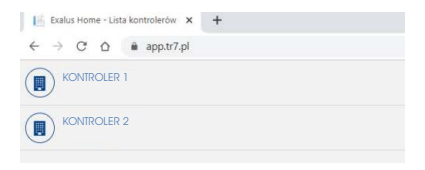

## 2. LOGOWANIE

Po wybraniu centrali pojawia się okno logowania. gdzie wpisujemy dane:

**Login (1):** installator@installator **Hasło (2):** numer seryjny oraz PIN

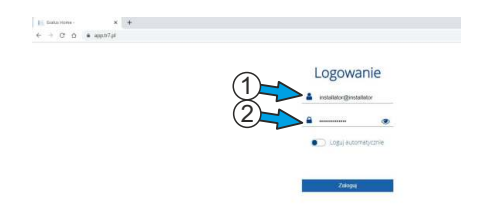

Po zalogowaniu otwiera się ekran **URZĄDZENIA**

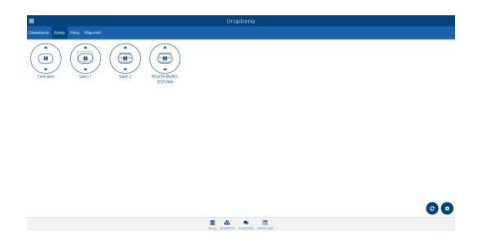

Na stronie internetowej:

**https://www.youtube.com/playlist?list=PL2ATwvBgNvm1lsOU4g7fjdVciwjPfFs7C** znajdują się pomocnicze filmy instruktażowe dotyczące:

- Logowania do centrali TR7
- Wyszukiwania, dodawania i konfiguracji urządzeń EX-BIDI
- Dodawania pilota PX-BIDI do centrali TR-7
- Dodawanie nadajnika RNK-22/RNK-24
- Tworzenie scenariuszy

## 3. KONFIGURACJA URZĄDZENIA 433 MHz

A. Otwieramy aplikację **EXALUS HOME**i wyszukujemy centralkę TR7

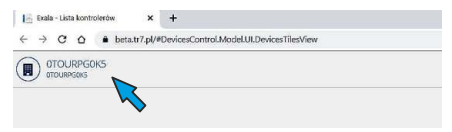

B. Na ekranie **Urządzenia** otwieramy menu boczne.

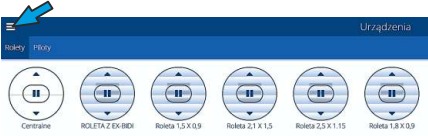

C. W menu bocznym otwieramy **Konfigurację urządzeń**.

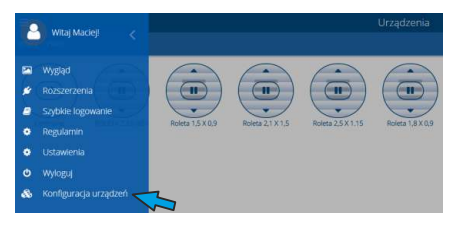

D. W zakładce konfiguracja wyszukaj nowe urządzenie

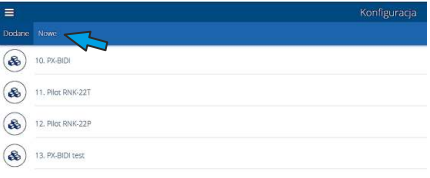

E. Po otwarciu okienka wyszukiwania naciśnij ikonę wyszukiwania w prawym dolnym rogu

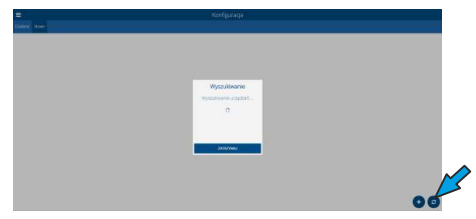

F. Podczas wyszukiwania w pilocie jednokierunkowym 433 MHz należy przycisnąć przycisk PROG w odległości nie większej niż 1,5m. W pilotach wielokanałowych przyciskamy PROG. na ostatnim kanale który jest używany w danym pilocie co spowoduje automatyczne przypisanie wszystkich kanałów tego pilota.

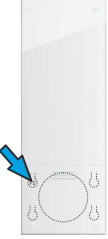

G. Na ekranie pojawia się nazwa pilota jednokierunkowego (1). Przerywamy wyszukiwanie przez przyciśnięcie **ZATRZYMAJ**

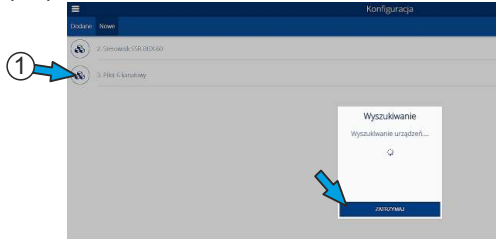

H. Otwieramy menu pilota.

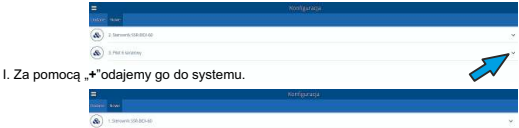

J. Konfigurujemy pilota.

 $\circledast$  +

W tym menu możemy identyfikować poszczególne kanały( identyfikacja polega na przyciśnięciu przyciśnięciu przycisku IDENTYFIKUJ i zaobserwowaniu który silnik wykonuje ruchy GÓRA/DÓŁ) Po identyfikacji możemy nadać im indywidualne nazwy (przy użyciu przycisku konfiguruj).

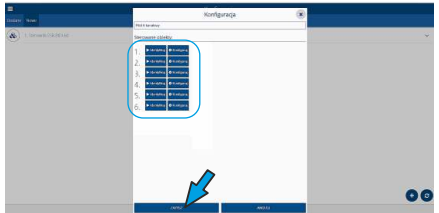

W tym menu możemy także:

- nadawać indywidualne nazwy (1)
- 
- przypisywać do grup (2) nadawać graficzne symbole poszczególnym kanałom (wybierając indywidualne pliki (3) lub ikony z listy (4))

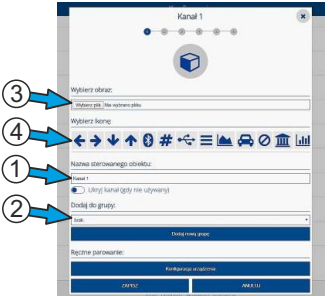

W menu głównym po kliknięciu w menu urządzenia możemy swobodnie sterować wszystkimi urządzeniami przypisanymi do pilota jednokierunkowego.

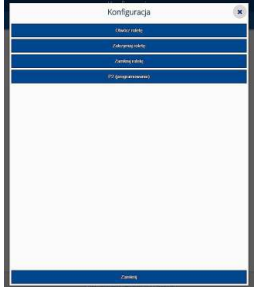